# GEBRUIKERSHANDLEIDING

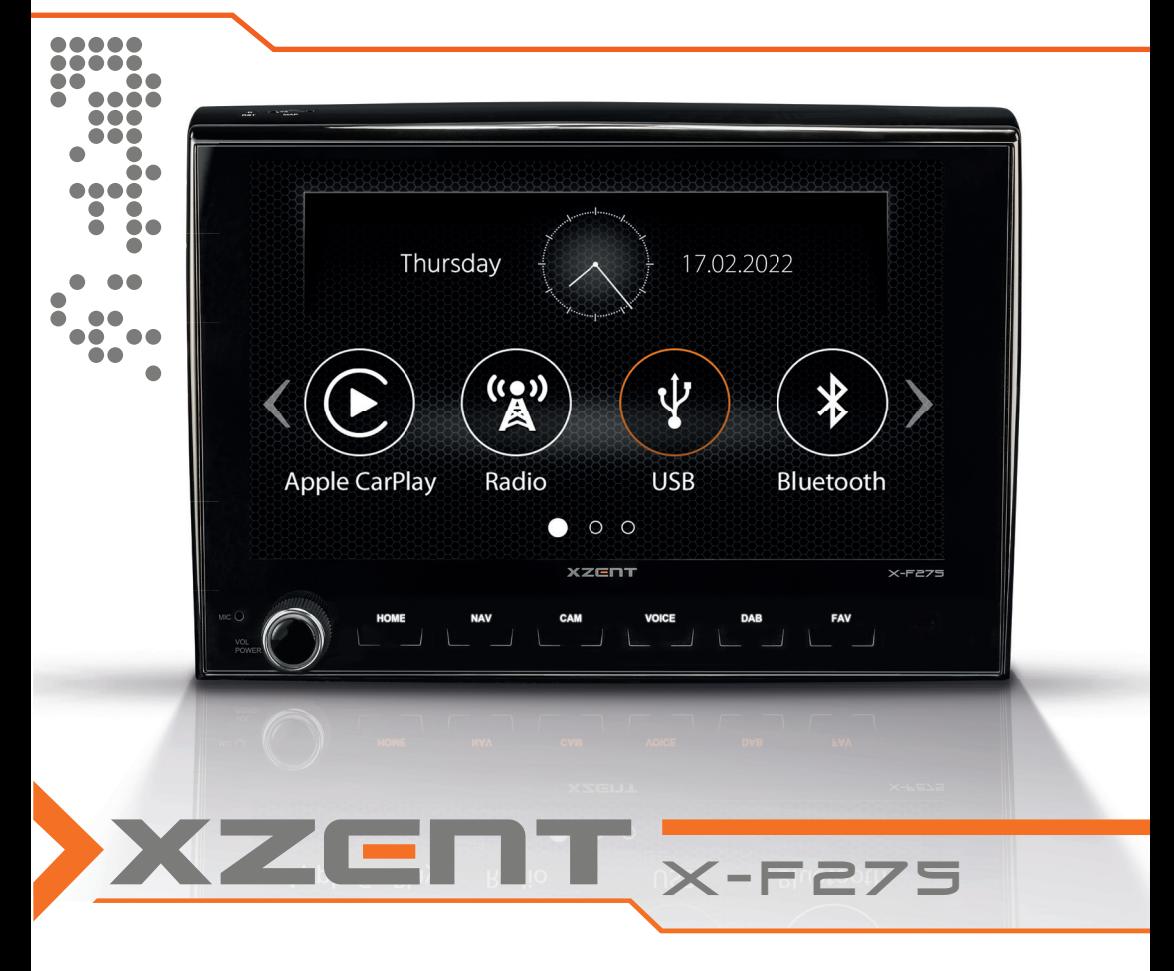

Car-Specific Infotainer X-F275 ARGO serie

### OVER DEZE HANDLEIDING

Deze handleiding bevat belangrijke informatie en waarschuwingen over de werking van deze XZENT-eenheid. Bewaar deze op een plek waar u later toegang toe heeft.

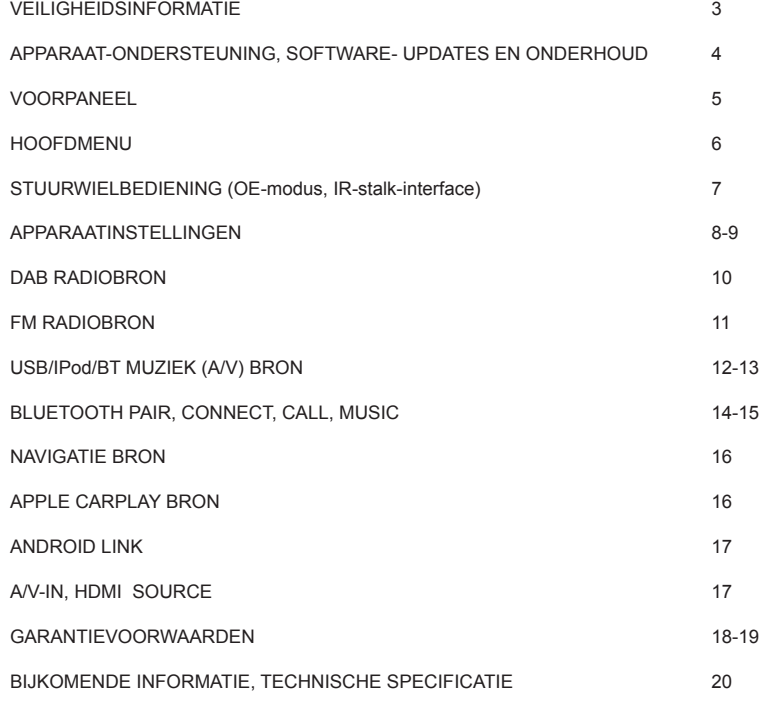

### **Algemeen**

- 1. De beschrijvingen en andere inhoud in deze handleiding kunnen afwijken van het werkelijke apparaat.
- 2. Het is mogelijk dat de getoonde afbeeldingen in deze handleiding en enige HMI- schermafdrukken afwijken van het echte apparaat.
- 3. Specificaties en het technische ontwerp van dit model zijn noodzakelijkerwijs onderhevig aan veranderingen zonder voorafgaande kennisgeving.
- Lees deze instructies volledig door. Neem alle waarschuwingen in acht. Volg de instructies op.<br>■ Bewaar deze bandleiding Jedereen die het apparaat gebruikt, moet deze bandleiding tot zijn b
- Bewaar deze handleiding. Iedereen die het apparaat gebruikt, moet deze handleiding tot zijn beschikking hebben.
- Dit apparaat is ontworpen voor gebruik in auto's met 12 V DC-batterij en negatieve aarding.
- Gebruik de eenheid niet op een andere manier dan beschreven in deze handleiding. Het niet opvolgen van de hier gegeven instructies kan leiden tot het vervallen van de garantie.
- De eenheid mag niet gedemonteerd of gewiizigd worden, omdat dit leidt tot het vervallen van de garantie. Probeer de eenheid niet zelf te repareren of te onderhouden, maar neem in plaats daarvan contact op met een geautoriseerde XZENT-dealer.
- Gebruik alleen originele accessoires die voor dit apparaat zijn ontworpen en gefabriceerd, anders kan er schade ontstaan. Installeer het apparaat volgens de montagehandleiding door gebruik te maken van de bijgeleverde montageaccessoires. De acceleratiekrachten die bij ongelukken vrijkomen, kunnen enorm zijn. Onjuist gemonteerde apparaten vormen een ernstig risico voor de bestuurder en voor de passagiers bij een ongeval.
- Bescherm de eenheid tegen water en andere vloeistoffen die in de behuizing zouden kunnen komen. Dit kan leiden tot kortsluiting of zelfs brand.
- Steek nooit metalen voorwerpen (zoals munten of metalen gereedschap) in de eenheid om kortsluiting te voorkomen.
- Probeer voor het vervangen van een defecte zekering de oorzaak van de kortsluiting te vinden. Let goed op de kabels van de stroomtoevoer! Indien de kortsluiting niet wordt veroorzaakt door een storing in de stroomtoevoer of bedrading, kunt u de defecte zekering vervangen door een nieuwe (met identieke waarden). Indien de kortsluiting aanhoudt, neem dan contact op met een geautoriseerde XZENT-dealer.
- Lees de gebruikershandleiding betreffende compatibiliteit en de opmerkingen over elektrische aansluitingen, voordat u verbinding maakt met een ander apparaat. Probeer geen incompatibele producten aan te sluiten.
- Zorg ervoor dat de auto-accu niet leeg raakt als u de eenheid gebruikt terwijl de automotor is uitgeschakeld. Aangezien de eenheid een aanzienlijke hoeveelheid energie gebruikt en de accu alleen wordt opgeladen als de motor draait, kan het gebeuren dat de accu leeg raakt, zodat de motor niet meer gestart kan worden.
- Volgens de wetgeving in verschillende Europese landen is het rijden met monitoren die films tonen in het zicht van de bestuurder niet toegestaan, omdat de bestuurder afgeleid kan raken van het verkeer. Leef de verkeersregels van uw land na, anders loopt u in het geval van een ongeluk het risico een boete te krijgen of kunt u zelfs uw verzekeringsdekking verliezen. Let op het afspeelvolume in uw voertuig, want u bent immers verplicht om te letten op waarschuwingsgeluiden van buiten, zoals politiesirenes.
- Stel de eenheid niet bloot aan harde schokken. Hierdoor kan een mechanisch of elektrisch defect van de eenheid worden veroorzaakt.
- Als er problemen ontstaan of er vragen zijn tijdens de installatie moet u contact opnemen met uw XZENT-dealer/importeur.

### **APPARAAT-ONDERSTEUNING, SOFTWARE-UPDATES EN ONDERHOUD**

### **VOORPANEEL**

Software-updates en verbeteringen worden geleverd via USB-updates die u kunt downloaden van onze website www.xzentcom. U kunt daar ook informatie vinden over onze klantenservice, veelgestelde vragen en andere nuttige informatie.

**OPGELET:** dit apparaat heeft specifieke USB-poorten met speciale functies (USB-1 / toppoort aan de achterzijde van het apparaat) en (USB-2 / onderste poort aan de achterzijde van het apparaat. De verlengkabels zijn herkenbaar door de tekstlabels om hun correcte identificatie te waarborgen.

Software updates geleverd via XZENT MOETEN worden geïnstalleerd op "USB-1" (GEBRUIK VOOR SW-UP-DATE). Als een 3e partij de installatie heeft gedaan zonder behoorlijke markering/identificatie van de verlengkabel – probeer dan een andere poort als de update zou falen.

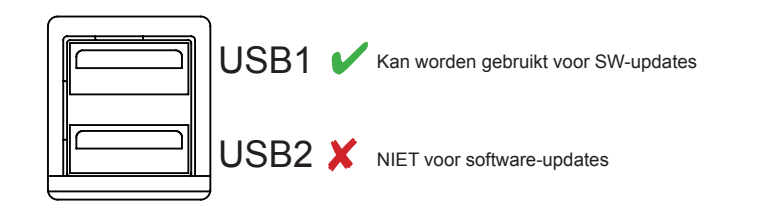

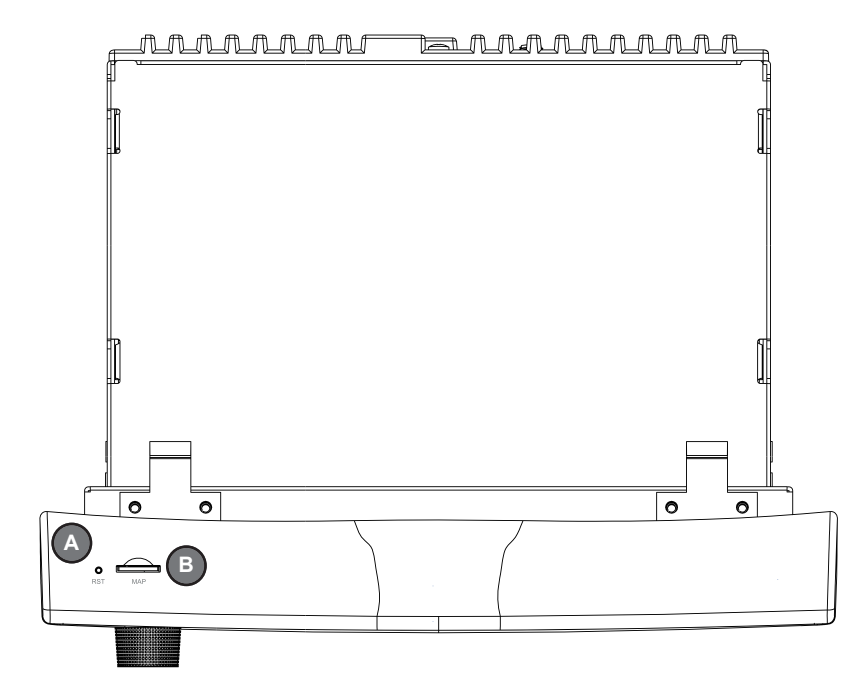

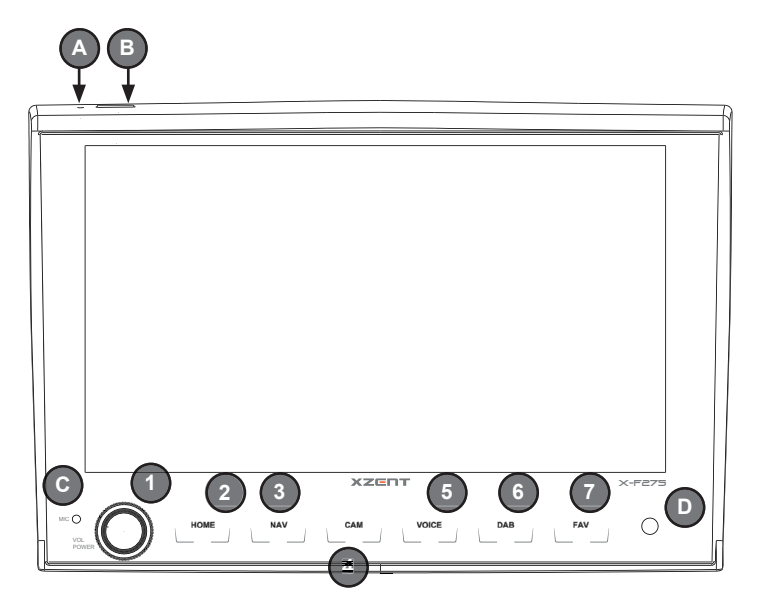

### **Bedieningstoetsen:**

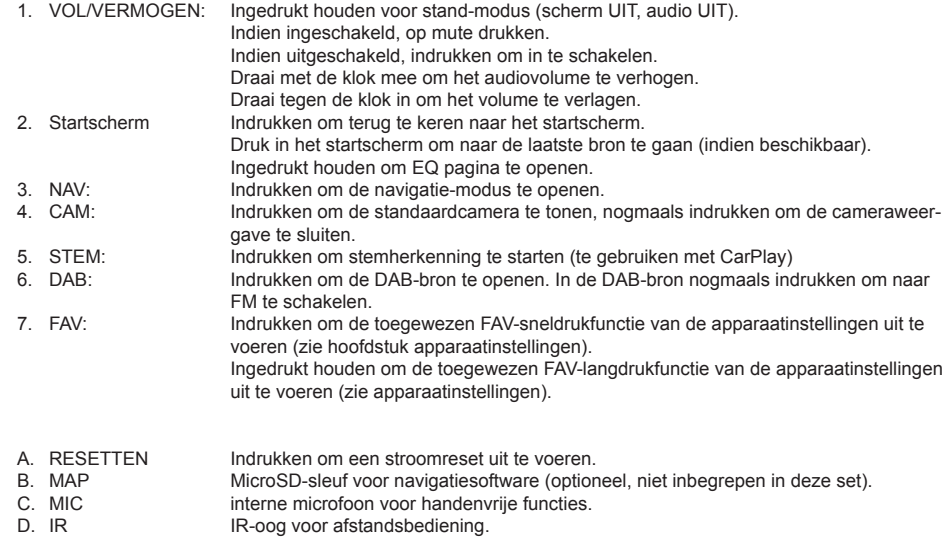

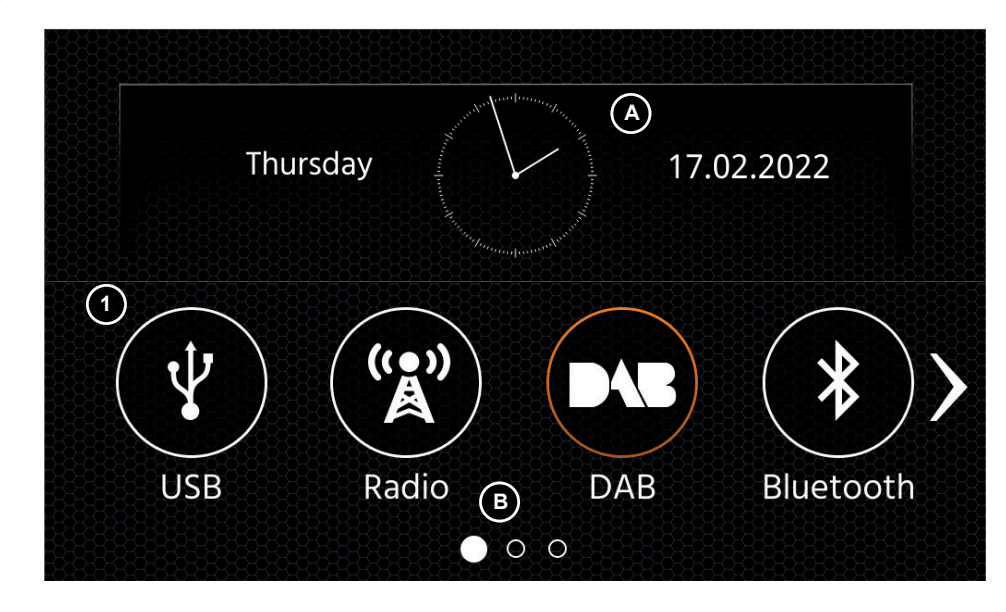

### **HOOFDMENU Bedieningstoetsen en display**

- A Tijd en datum.
- B Pagina-indicator.
- 1. Bron-pictogram Indrukken om de geselecteerde bron te openen.

Links of rechts vegen om de diverse bron-pictogrammen te bekijken. Alternatief kunt u de pijltjestoetsen indrukken om de diverse pagina's te bekijken.

Om terug te keren naar dit scherm, kunt u de HOME sensortoets op het voorpaneel indrukken of de teruglooppijl in de linker bovenhoek van iedere bron.

### **HOOFDMENU STUURWIELBEDIENING** (OE-MODUS, IR-STALK-INTERFACE)

Het XZENT-apparaat is vooraf geconfigureerd om met een IR-stalk-Interface te kunnen werken. Deze is NIET bij de set inbegrepen. Als alternatief kan een bestaande stuurbediening direct worden aangesloten als er een mini-ISO-connector in de auto aanwezig is op de XZENT Analoge Sleutelinterface. Zowel de IR-modus als de Analoge-Modus zijn vooraf geconfigureerd om de standaard SWC-functies functioneel te imiteren. Voor de IR-modus is de functionaliteit vast ingesteld door een code en kan niet worden gewijzigd terwijl de Analoge modus ook vooraf is geconfigureerd met de standaard SWC-functie, maar u kunt de functionaliteit naar wens wijzigen of opnieuw toewijzen.

De standaard SWC-functies worden hierna uitgelegd voor <Mode 2> voor FIAT DUCATO III Serie 8 vanaf 2021, of <Mode 1> voor FIAT DUCATO III X290 vanaf 2014.

### **MODE 2, FIAT DUCATO SERIE 8**

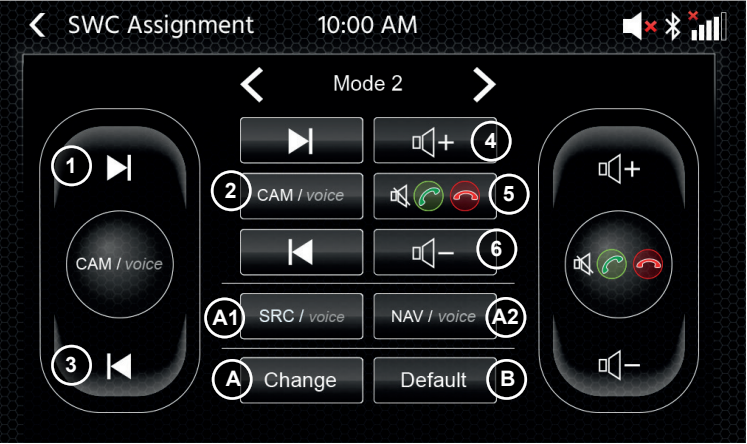

**Bedieningstoetsen:**<br>1 Door naar volgen

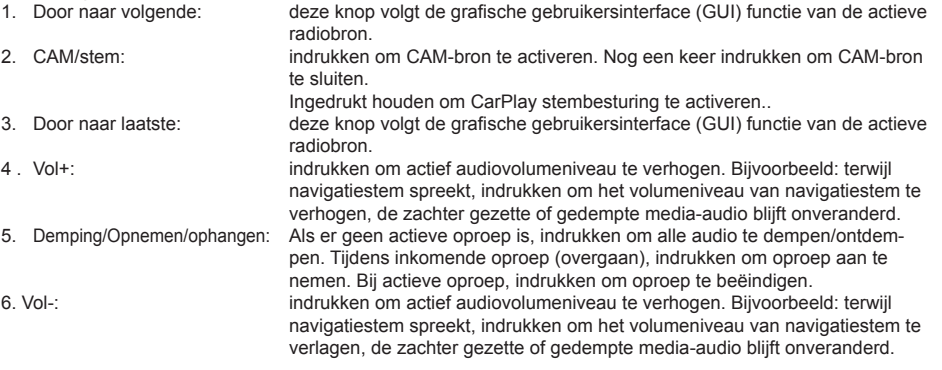

A: U kunt de knoppen van uw SWC naar wens personaliseren door het plaatsen van standaard of alternatieve knoppen op uw SWC. Het proces wordt uitgelegd aan het einde van dit hoofdstuk.

### **Alternatieve knoppen:**

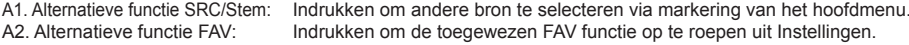

B: Deze knop zet gepersonaliseerde configuratie op de SWC terug naar fabrieksinstellingen.

### **MODE 1, FIAT DUCATO III X290 AS OF 2014**

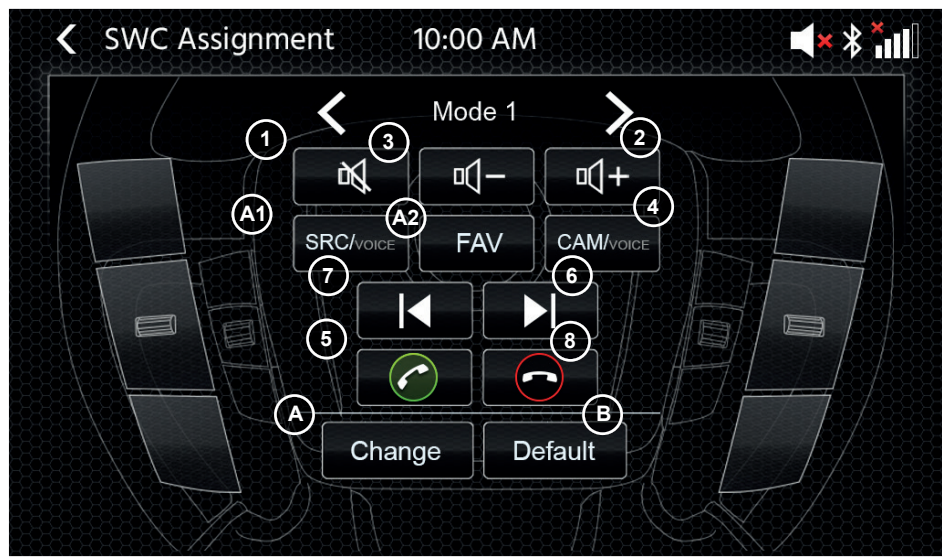

#### **Bedieningstoetsen:**

1. GELUID DEMPEN: indrukken om alle audio te dempen/ontdempen.

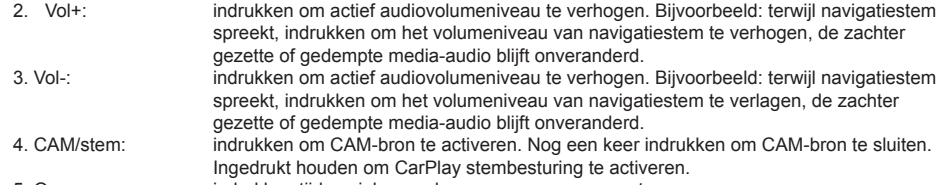

- 5. Opnemen: indrukken tijdens inkomende oproep om oproep op te nemen.
- 6. Door naar volgende: deze knop volgt de grafische gebruikersinterface (GUI) functie van de actieve radiobron<br>7. Door naar laatste: deze knop volgt de grafische gebruikersinterface (GUI) functie van de actieve radiobron.
- 7. Door naar laatste: deze knop volgt de grafische gebruikersinterface (GUI) functie van de actieve radiobron.<br>8. Ophangen: indrukken tijdens actieve oproep om oproep te beëindigen.
- indrukken tijdens actieve oproep om oproep te beëindigen.
- A: U kunt de knoppen van uw SWC naar wens personaliseren door het plaatsen van standaard of alternatieve knoppen op uw SWC. Het proces wordt uitgelegd aan het einde van dit hoofdstuk.

#### **Alternatieve knoppen:**

- A1. Alternatieve functie SRC/Stem: Indrukken om andere bron te selecteren via markering van het hoofdmenu.
- A2. Alternatieve functie FAV: Indrukken om de toegewezen FAV functie op te roepen uit Instellingen.
- B: Deze knop zet gepersonaliseerde configuratie op de SWC terug naar fabrieksinstellingen.

#### **SWC (her)Toewijzingsproces:**

Dit proces komt overeen voor beide SWC-modi en verschilt slechts door andere standaard en alternatieve knoppen. De standaard en alternatieve knoppen worden uitgelegd aan het begin van dit hoofdstuk voor elke modus. Als u de bestaande mini-ISO-connector op uw compatibele voertuig gebruikt, kunt u de knoppen op uw SWC opnieuw toewijzen. Let op: deze modus is NIET voor de IR-stalk-interfacemodus. Druk op de "Change" toets om met het naar wens hertoewijzen van de functies te beginnen. Het systeem zal alle knoppen van het stuurwiel wissen en markeert de SWC-knop linksboven die als eerste wordt toegewezen. U dient alle gewiste knoppen een voor een toe te wijzen van linksboven naar beneden en vervolgens de rechterzijde van boven naar beneden. De huidige knop waaraan een functie dient te worden toegewezen, wordt voor u gemarkeerd. Voorbeeld: Om een functie toe te wijzen, een functiepictogram selecteren via aanraking vanaf het midden (bijvoorbeeld SRC/stem). Nadat de gewenst functie (in dit voorbeeld SRC/stem) is gemarkeerd, de overeenkomstige SWCknop (in dit voorbeeld linksboven) indrukken. Het systeem zal nu de SRC-/stemknop in het midden grijs maken en de SRC-/stemfunctie bewegen naar de SWC-knop linksboven. Later kunt u SRC/stem aanzetten door het indrukken van het SWC-icoon linksboven (in plaats van standaard MUTE). Nadat de eerste knop is toegewezen, zal het systeem de volgende knop om te worden toegewezen markeren met een nog steeds beschikbare (niet grijs gemaakte) functie uit het midden. Nadat alle knoppen op de SWC zijn gedefinieerd, kunt u de SWC-toewijzing sluiten en nieuwe configuratie vanaf dan gebruiken. Om terug te zetten naar standaardwaarden, de "Default"-knop indrukken. De functies zullen worden teruggezet naar standaardwaarden.

### **Board/Trip-computer:**

De SWC-toetsen voor de bediening van de tripcontrole, de boardcomputer en de cruise worden rechtstreeks toegewezen aan de gerelateerde functies in het voertuig, bijv. de functie van deze toetsen op het stuurwiel is volledig onafhankelijk van het apparaat dat in het voertuig is gemonteerd.

### **Opmerking:**

De SWC-gerelateerde functies zijn alleen beschikbaar als het apparaat is aangesloten op een compatibele stalk-interface via de IR-in-kabel naar een compatibel voertuigmodel of via een Mini-ISO (Analoge Sleutel), als deze in het voertuig bestaat.

### **APPARAATINSTELLINGEN**

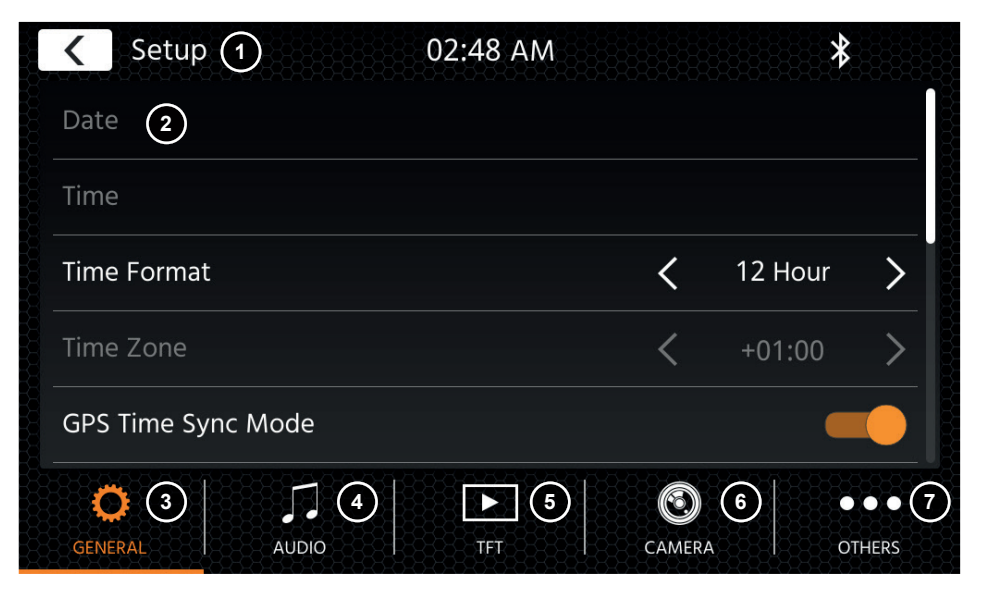

### **Bedieningstoetsen:**

- 1. Terug Indrukken om naar het startscherm terug te keren.
- 2. Lijst gebieden De getoonde lijst gebieden hangt af van de momenteel geselecteerde categorie. Om andere instellingen te zien, kunt u op en neer bladeren/vegen in de lijst of een andere categorie kiezen van het onderste gebied.
- 3. Algemeen Bevat algemene instellingen zoals taal, datum&tijd, FAV-toetstoewijzing. 3(a) Systeemtaal: Druk op de pijltjestoetsen om de taal te selecteren.
	- 3(b) Tijd sync modus (DAB+): Druk op de schakelaar voor de AAN/UIT-instelling.
	- 3(c) FAV, kort indrukken: Druk op de pijltjestoetsen om een andere functie toe te wijzen.
	- 3(d) FAV, lang indrukken: Druk op de pijltjestoetsen om een andere functie toe te wijzen.
	- 3(e) Pieptoon: Druk op de schakelaar om AAN/UIT in te stellen (Om pieptoon bij het indrukken van een toets te activeren/deactiveren).
	- 3(f) Microfoon: Druk op de pijltjestoets om de geselecteerde microfoon te wijzigen.
	- 3(g) Wallpaper: Indrukken om een andere achtergrond te selecteren.
	- 3(h) Datum: Indrukken om een datum handmatig in te stellen (alleen mogelijk als de sync modus is ingesteld op UIT).
	- 3(i) Tijd: Indrukken om de tijd handmatig in te stellen (alleen mogelijk als de sync modus is ingesteld op UIT).
	- 3(j) Time Zone: Indrukken om de tijdzone handmatig in te stellen.
	- 3(k)Time Format: Druk op de pijltjestoetsen om het 12/24 uur formaat te wijzigen.
	- 3(l) Apple-connectiviteit: indrukken om modus te wijzigen
- 4. Audio Bevat de instelling voor aanpassingen van audio en geluid.
	- 4(a) Balans: Druk op de pijltjestoetsen om het centrum naar de linker of rechter positie te verschuiven.
	- 4(b) Fader: Druk op de pijltjestoetsen om het centrum naar de positie voor of achter te verschuiven.
	- 4(c) Equalizer: Indrukken om EQ te openen. U kunt verschillende EQ-voorinstellingen selecteren of de frequentiebanden handmatig naar wens wijzigen.

 Balans en fader kunnen ook optisch worden aangepast, of LPF, Subwoofer-niveau en het volume kunnen worden aangepast.

- 4(d) Volume: AAN/UIT indrukken voor volume.
- 4(e) Vermogen Subwoofer: AAN/UIT indrukken voor vermogen Subwoofer.
- 4(f) Subwoofer-versterker: Pijltjestoets indrukken om subwoofer-versterker te wijzigen indien vermogen Subwoofer is ingesteld op AAN.
- 4(g) Navi Mixer: Druk op de toets om het mixen van de navigatiestem en de achtergrondaudio te wijzigen.
- 4(h) Startup volume: Druk op toets Meer. Hier kunt u alle beschikbare bronnen ten aanzien van het opstartvolume individueel veranderen.

U kunt kiezen om het laatst gebruikte volume toe te passen, of u kunt een vast volume bij het opstarten instellen.

- 5. TFT Hier kunt u instellingen aanpassen met betrekking tot het scherm, zoals de helderheidsmodus of de helderheidswaarden.
	- 5(a) TFT-helderheid dag: Druk op de pijltjestoetsen om de waarde voor de dagmodus in te stellen.
	- 5(b) TFT-helderheid nacht: Druk op de pijltjestoetsen om de waarde voor de nachtmodus in te stellen.
	- 5(c) Dim-modus: Druk op de pijltjestoetsen om de waarde in te stellen. Auto: de helderheid wordt automatisch ingesteld als de koplampen van de wagen worden ingeschakeld (nacht). Dag: de helderheid is doorlopend op dagwaarde.
		- Nacht: de helderheid is doorlopend op nachtwaarde.
	- 5(d) Touchscreen Auto Standby: Bij het instellen van de inactiviteitstijd (idle time), zal het scherm uitschakelen als het niet wordt bediend (audio zal doorgaan op de achtergrond).
- 6. Camera Hiermee kunt u de instellingen van de aangesloten achteruitkijkcamera aanpassen.

 6(a) Achteruitrijcamera: Druk op de pijltjestoetsen om de waarde aan te passen. Cam1: Zal ingang Video Cam1 gebruiken

Cam2: Zal ingang Video Cam2 gebruiken

Cam1+Cam2: Zal de Video Cam1 gebruiken in de achteruitversnelling, en zal na een vertraging automatisch schakelen naar Cam2 wanneer de achteruitversnelling wordt losgelaten.

- 6(b) Achteruitrijcamera dempen: Indrukken om waarde te wijzigen (dempen, verminderen, uit)
- 6(c) R-Cam uitschakelvertraging: Druk op de pijltjestoetsen om de achteruitvertragingstijd te veranderen tot de cameraweergave automatisch sluit na het verlaten van de achteruitversnelling.
- 6(d) Camerabeeld: Druk op de pijltjestoetsen om de waarde aan te passen (normaal of horizontaal gespiegeld).
- 6(e) Camera 1 Rasterlijnen: Indrukken om camera 1 rasterlijnen in en uit te schakelen. Bij de camerabron kunt u de positie van de lijnen aanpassen indien de functie op AAN is ingesteld.
- 6(f) Camera 2 Rasterlijnen: Indrukken om camera 2 rasterlijnen in en uit te schakelen. Bij de camerabron kunt u de positie van de lijnen aanpassen indien de functie op AAN is ingesteld
- 7. Diversen Hier kunt u informatie vinden over de softwareapparaatversie en load factory.
	- 7(b) Softwareversie: Druk op de toets Meer om de versie van de systeemsoftware van het apparaat te tonen.
	- 7(b) Software installeren: Druk op de toets Meer om software-installatie te starten vanaf USB-1-poort.
		- Indien de bestanden niet worden gevonden, zullen de knoppen om door te gaan niet activeren.
	- 7(c) Fabrieksinstellingen: Druk op de toets Meer en bevestig dat u de fabrieksinstellingen wilt resetten.
	- 7(d) SWC-Toewijzing: Indrukken om het SWC-toewijzingsscherm voor de Analoge-toetsmodus te openen (niet voor de IR-Stalk-interfacemodus)
	- 7(e) Open Source licentie: indrukken om de licentietekst te bekijken.

### **DAB RADIOBRON FM RADIOBRON**

U kunt de DAB-bron onder meer ingeven via de SAB-sensortoets op het voorpaneel of via het bronpictogram op het Startscherm. U kunt van de FM-bron rechtstreeks naar de DAB-bron schakelen via de DAB-toets in de rechter benedenhoek van de FM-bron.

Met de DAB-bron kunt u genieten van de verrijkte digitale radiodiensten die mogelijk zijn via de nieuwe DA-B+-standaard. In het onderste gedeelte kunt u de categorie wijzigen die het hoofdgebied van de bron overeenkomstig zal actualiseren.

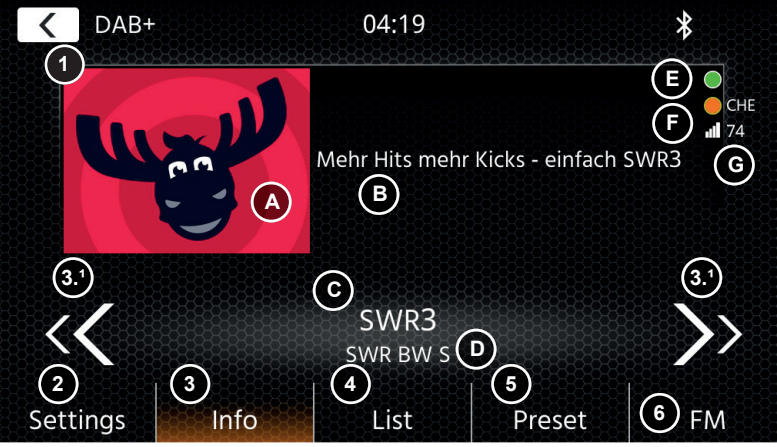

# **Bedieningstoetsen**

- 1. Terug Indrukken om naar het startscherm terug te keren.<br>2. Instellingen 2(a) DAB-DAB service Vervolgens: Druk op de sch
- 2. Instellingen 2(a) DAB-DAB service Vervolgens: Druk op de schakelaar functie AAN/UIT.
	- 2(b) Antennetoevoer: Druk op de toets om de 12 V-stroomtoevoer voor uw DAB-antenne te activeren/deactiveren.

- $2(c)$  DAB-firmware: Geeft de huidige DAB-firmwareversie weer.<br>
The Deze weergave toont het logo van de afgespeelde zender, heel 3. Info Deze weergave toont het logo van de afgespeelde zender, beelden van een diavoorstelling en tekst die wordt uitgezonden door de zender.
	- 3.1 Druk op de pijltjestoetsen om de zender van het momenteel geselecteerde ensemble te De pijltjestoetsen ingedrukt houden om naar het volgende ensemble te gaan – de eerste

### wijzigen.

zender

- van het nieuwe ensemble wordt automatisch afgespeeld.
- 3(A) Plaatsaanduiding voor een diavoorstelling of afbeeldingen voor een ontvangen MOT-diavoorstelling uitgezonden door de geselecteerde zender.
- 3(B) DLS tekst; 3 (C) Servicelabel / Zendernaam; 3 (D) Ensemblelabel
- 3 (E) Achtergrondscan (BGS) activiteit: BGS zal ongeveer iedere 2 minuten een volledige bandscan starten (groen). Bij verandering van groen naar wit zijn de lijstgegevens bijgewerkt.
- 3 (F) TPEG Statusindicator: Rood: verouderde DAB FW; Wit: iGO NAV SW niet gelanceerd; Oranje: NAV gelanceerd, Landletters in geval van positie bevestigd door GPS; Groen: TPEG gegevens worden doorgestuurd naar het iGO NAV systeem.
- 3 (G) Signaalkwaliteit van de geselecteerde zender.

Opmerking: het land wordt bepaald door GPS-voertuigpositie en vereist niet het luisteren naar een zender van hetzelfde land. Echter, om TPEG te ontvangen, dient een ensemble met FREE TPEG (niet-versleuteld) beschikbaar te zijn binnen de LIST-categorie. De TPEG-leestaak wordt ongeveer iedere 6-9 min. gepland en hangt af van de prioriteit van de BGS, Service Following en andere taken. DAB TPEG gaat ook door met het plannen van TEPG-taken op de achtergrond of zelfs indien een FM-bron wordt gebruikt

4. Lijst In de lijstweergave kunt u alle ontvangen ensembles zien en de lijst zal periodiek worden ververst.

 U kunt een ensemble selecteren door erop te klikken en dan worden de zenders in het ensemble getoond waarop u eveneens rechtstreeks kunt klikken om ze af te spelen.

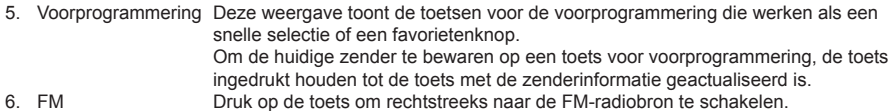

### **Opmerkingen:**

Houd er rekening mee dat sommige kenmerken afhangen van de uitgezonden zender of de ontvangstkwaliteit.

U kunt de FM-bron onder meer ingeven via het voorpaneel of via het bronpictogram op het Startscherm. U kunt van de DAB-bron rechtstreeks naar de FM-bron schakelen via de FM-toets in de rechter benedenhoek van de DAB-bron. In het onderste gedeelte kunt u de categorie wijzigen die het hoofdgebied van de bron overeenkomstig zal actualiseren.

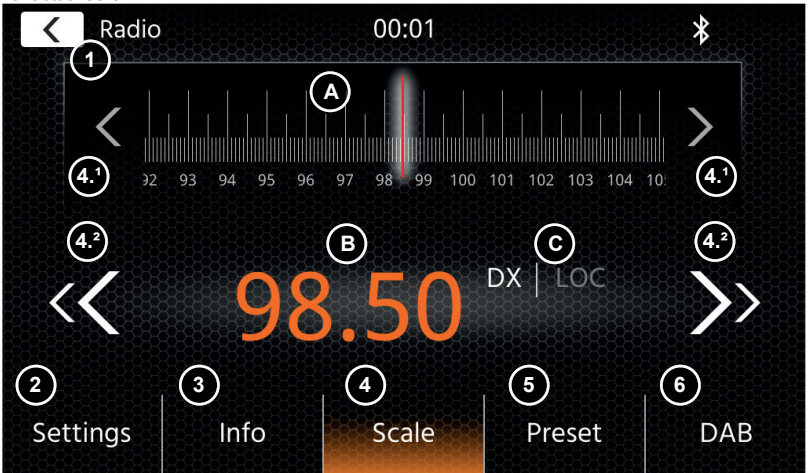

#### **Bedieningstoetsen**

- 1. Terug: Indrukken om naar het startscherm terug te keren.
- 2. Instellingen: Open bijkomende instellingen voor de FM-bron.
	- 2(a) Auto bewaring: Druk op Start om het automatisch zoeken&opslaan voor de voorprogrammeringen te starten. 2(b) Modus: Druk op de pijltjestoetsen om de DX/LOC-modus die naast de frequentie wordt getoond te wijzigen. 2(c) AF: Druk op de schakelaar om de AF-functie AAN/UIT te schakelen (alternatieve frequenties). 2(d) TA: Druk op de schakelaar om de AAN/UIT TA-functie (FM verkeersmeldingen) te schakelen.
- 3. Info Deze weergave zal u de zendernaam en de ontvangen radiotekst tonen.

 Tussen de toetsen voor opwaarts en neerwaarts zoeken (pijltjestoetsen) wordt de frequentie bijkomend weergegeven.

 Druk op de pijltjestoetsen om het opwaarts en neerwaarts zoeken naar de volgende ontvangbare zender. 4. Schaal

(A) F- frequentieschaalband met een marker van de frequentie waarop u hebt afgestemd.

(B) Huidige ingestelde frequentie.

- (C) Huidige FM-modus. Kan worden gewijzigd in FM-instellingen.
- 4.1 Druk op de pijltjestoetsen om een enkele stap van 0,1 MHz opwaarts of neerwaarts te gaan.
- 4.2 Druk op de pijltjestoetsen om het opwaarts en neerwaarts zoeken naar de volgende ontvangbare zender te starten.
- 5. Voorprogrammering Deze weergave toont de toetsen voor de voorprogrammering die werken als een snelle selectie of een favorietenknop. Om de huidige zender te bewaren op een voorprogrammeringstoets, de toets ingedrukt houden tot de toets met de zenderinformatie geactualiseerd is.
- 6. DAB Druk op de toets om rechtstreeks naar de DAB-radiobron te schakelen.

### **Opmerking:**

Dit apparaat beschikt over een RDS-tuner. RDS is een systeem dat naast het FM-radiosignaal ook gegevens verzendt. Beschikbaarheid en inhoud van de RDS-gegevens zijn afhankelijk van de respectievelijke radiozender en zijn signaalsterkte. RDS verzendt bijvoorbeeld alternatieve frequenties, die frequentiewijzigingen mogelijk maken zonder interactie met de gebruiker.

U moet de AF-functie geactiveerd hebben om de RDS-functionaliteit en -mogelijkheden te gebruiken.

### **USB/IPOD/BT MUZIEK (A/V) BRON**

De bronnen USB en iPod zijn onder meer toegankelijk via het pictogram op hun startscherm en BT muziek met een aangesloten telefoon via de Bluetooth-bron om audio weer te geven (BT, USB, iPod) of video (alleen USB). Weergeven van bestanden is gelijksoortig voor alle bronnen en kan worden gecontroleerd via de UI van de mediaspeler. Om video's in USB-modus af te spelen, moet u het standaardfilter in de lijstweergave (4) veranderen in videobestandstype (B).

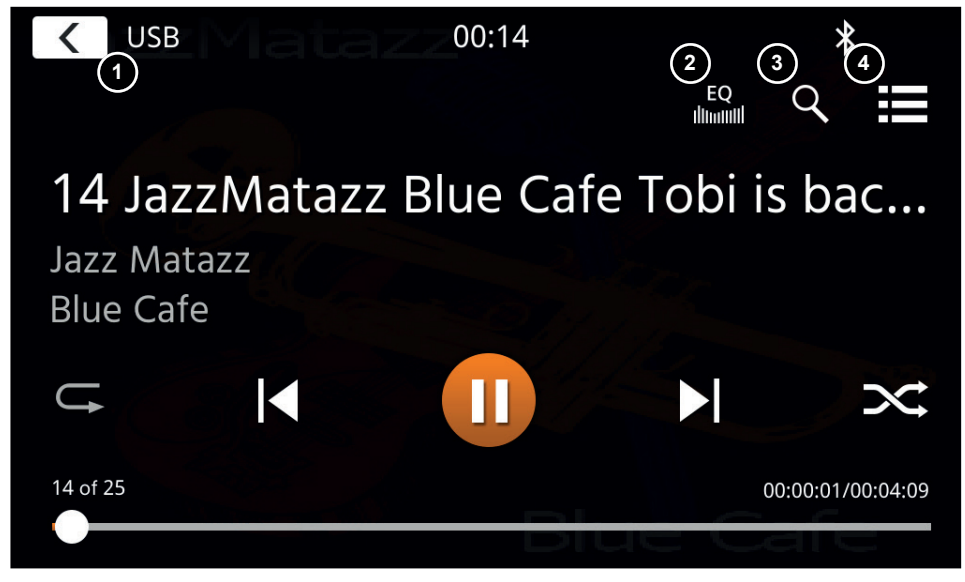

In deze hoofdweergave worden de bedieningstoetsen van de mediaspeler weergegeven. Zoals gebruikelijk kunt u pauze/hervatten/afspelen of de skip-toetsen gebruiken om naar het volgende nummer te verspringen. U kunt ook de speciale functies activeren, zoals herhalen en shuffle (schudden).

### **Bedieningstoetsen:**

- 1. Terug Indrukken om naar het startscherm terug te keren.<br>2. EQ Indrukken om de instellingen van de equalizer te o
- 2. EQ Indrukken om de instellingen van de equalizer te openen (zie hoofdstuk apparaatinstellingen).<br>3. Zoeken Indrukken om zoeken te openen (niet beschikbaar in Bluetooth muziek).
- 3. Zoeken Indrukken om zoeken te openen (niet beschikbaar in Bluetooth muziek).
- Indrukken om de lijstweergave te openen (niet beschikbaar in Bluetooth music).

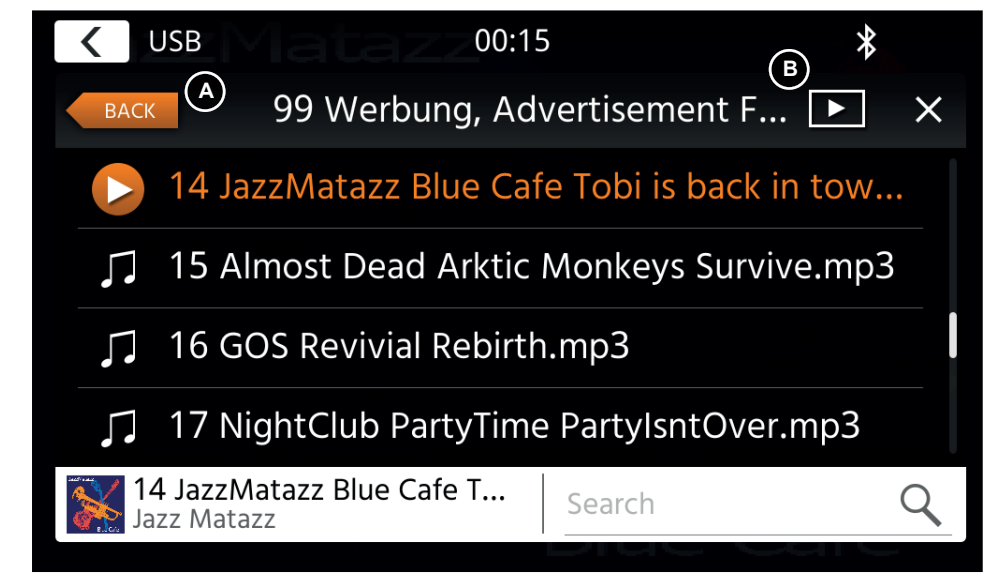

In de lijstweergavemodus (niet beschikbaar in Bluetooth music) kunt u alle mediabestanden bekijken zoals de bestandenlijst in een map. Om mappen te openen, klikt u er gewoon op om hun inhoud te bekijken en waarop u rechtstreeks kunt klikken om het afspelen te starten. Dit wordt getoond met een weergavepictogram en op de onderste lijn. Om een niveau terug te gaan gebruikt u de terugloop **(A)** -toets, of kunt naar het video mediatype gaan (alleen USB-modus) door op **(B)** het filterpictogram te drukken.

#### **Bijkomende opmerkingen over Video afspelen:**

Het afspelen van video is alleen mogelijk als de handrem geactiveerd is. Het afspelen zal in vol schermmodus zijn – om de vol-schermmodus te verlaten, drukt u gewoon op het touchscreengedeelte van uw apparaat.

### **BLUETOOTH PAIR, CONNECT, CALL, MUSIC**

Bij het eerste gebruik is de categorie (2) actief en u kunt uw compatibele telefoon paren via scan/zoeken. Controleer of uw telefoon zichtbaar is tot deze verschijnt in de lijst met zoekresultaten. Om uw telefoon te paren, tikt u op de lijn met uw telefoon in de lijst en bevestigt u met de bevestigingstoets. Controleer ook dat toegelaten zoals tot contacten wordt toegelaten/aanvaard. Actieve of automatisch verbonden telefoons worden getoond in het statusgebied (A) met een actief Bluetooth-pictogram, een accupictogram en een pictogram voor de signaalsterkte (indien ondersteund).

In het onderste gedeelte kunt u een andere categorie kiezen die het belangrijkste weergavegebied zal actualiseren.

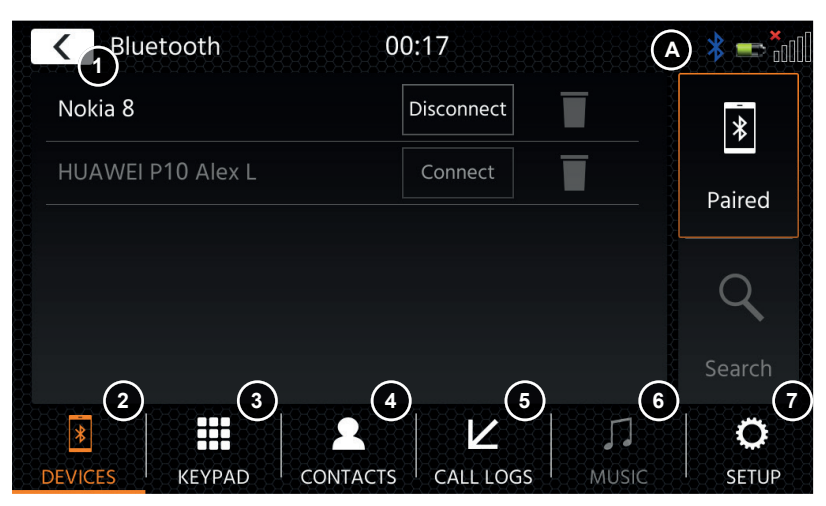

# **Bedieningstoetsen**<br>1. Terug ln

Indrukken om naar het startscherm terug te keren.

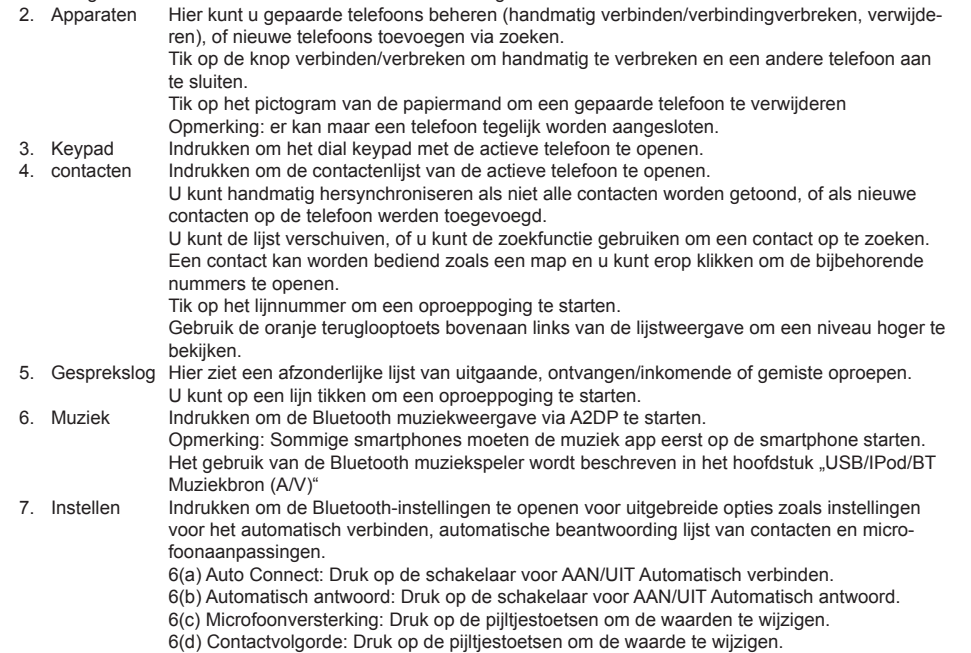

Bij een inkomend/uitgaand gesprek of een actief gesprek zal het apparaat automatisch naar een vol schermmodus schakelen en toont u de contactnaam of het contactnummer (indien beschikbaar) of onbekend als de callerID onderdrukt is.

Afhankelijk van de oproepstatus (starten, bellen, nummervorming, actief) kunt u inhaken, de oproep weigeren, aanvaarden/opnemen **(1)**, bij een actieve oproep kunt u naar de private modus schakelen **(2)** of op de luidsprekers van de auto, de XZENT microfoon op mute zetten **(3)** of het keypad openen voor oproepopties **(4). 5)** om terug te keren naar navigatiemodus.

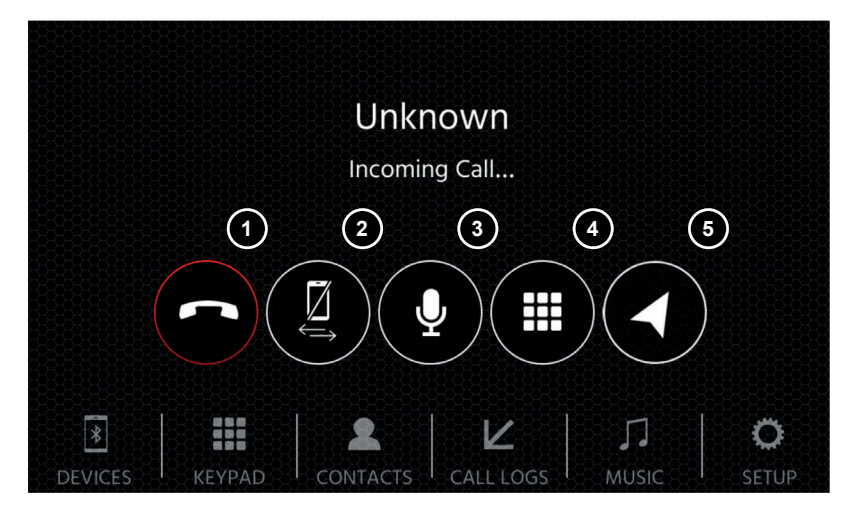

## **NAVIGATIE BRON ANDROID LINK**

De navigatiebron kan onder meer worden ingegeven via het startscherm-pictogram of de sensor NAV toets op het voorpaneel.

Steek de microSD-kaart (niet inbegrepen in de set) in de NAV-sleuf aan de rechterkant van het apparaat (zie hoofdstuk vooraanzicht).

Voor de navigatiebron UI-bediening wordt een snelstartgids meegeleverd, u kunt ook een navigatiehandleiding (PDF) downloaden op onze website.

### **Navigatiesoftware en map-updates:**

De navigatiesoftware en kaarten op uw microSD-kaart (niet inbegrepen in de set) wordt onderhouden en geactualiseerd via www.naviextras.com. U kunt bijkomende informatie, help en instructies vinden hoe u de toolbox kunt installeren en de gewenste actie kunt uitvoeren.

### **APPLE CARPLAY**

Met Apple CarPlay hebt u toegang tot compatibele apps en online diensten van uw iPhone in uw auto en kunt u deze intuïtief bedienen met de weergave van uw XZENT-apparaat of de stemassistent van Apple.

### **VOORBEREIDING:**

- Sluit de compatibele iPhone op de USB-1-poort van het XZENT-apparaat aan.
- Indien Bluetooth niet automatisch wordt gekoppeld, maak dan handmatig een verbinding.
- Ontgrendel uw iPhone.

### **EERSTE INBEDRIJFSTELLING:**

- 1. Voor de eerste inbedrijfstelling mag het voertuig niet in beweging zijn en moet de handrem zijn aangetrokken.
- 2. In het hoofdmenu van het XZENT-apparaat tikken op het CarPlay-pictogram om de CarPlay-bron te kiezen. Nadat de eerste inbedrijfstelling met succes is voltooid, wordt de gebruikersinterface van CarPlay op het scherm van het XZENT-apparaat weergegeven.

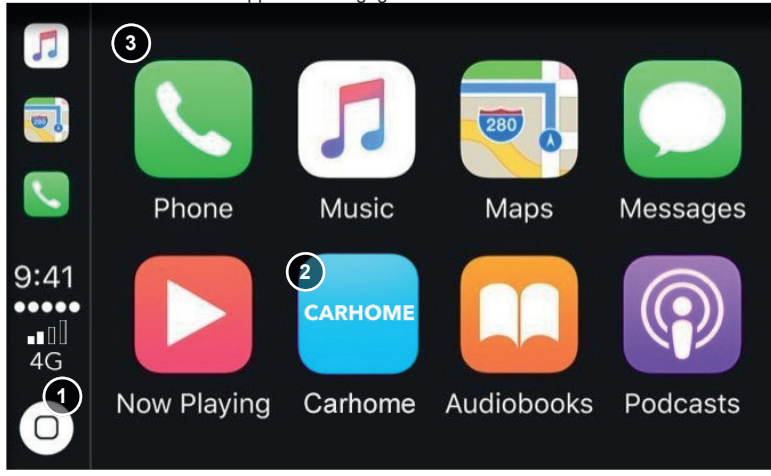

- 1. Tik om het Startscherm van CarPlay weer te geven.
- 2. Tik om het XZENT-hoofdmenu te openen.
- 3. Tik op een pictogram van een App om deze te starten.

Met AndroidLink kunt u uw compatibele Android-telefoon met het XZENT-apparaat verbinden en van de compatibele smartphone apps in uw auto genieten. Controleer of u de Android Link-functie in de systeeminstellingen van uw XZENT-apparaat hebt geactiveerd.

### **Waarschuwing!**

Denk erom dat het in bepaalde landen illegaal is om een smartphone te bedienen tijdens het rijden. XZENT is niet aansprakelijk voor enige problemen of onjuist gebruik van de op de app gebaseerde inhoud. Het gebruik van aangesloten inhoud zou het dataplan van uw telefoon moeten respecteren om extra kosten te vermijden.

- 1. Om deze functionaliteit te gebruiken, moet u eerst de AutoLink Host App uit uw App-Store downloaden.
- 2. Start de AutoLink Host App op uw telefoon
- 3. Ontgrendel uw telefoon en sluit deze aan via USB-1 (gewoonlijk de OE-USB poort die zich naast de 12 V-poort en de airbag-waarschuwing bevindt) op uw XZENT – controleer of uw XZENT is ingesteld op AndroidLink.
- 4. Druk op het pictogram van het AndroidLink startscherm op uw XZENT
- 5. Bij de eerste verbinding geeft u toestemming/accepteert u de gevraagde toegang en accepteert u het verzoek voor de Bluetooth-paring.

### **A/V-IN, HDMI SOURCE**

De A/V-IN en HDMI bron kan onder meer via het pictogram van het startscherm worden ingevoerd. De bron zal de A/V-IN of HDMI-signaalinvoer verschaffen aan uw XZENT-apparaat. Er is hier geen specifieke aanraakbediening behalve de knop terug naar het startscherm.

# **Bedieningstoetsen**

Indrukken om naar het startscherm terug te keren.

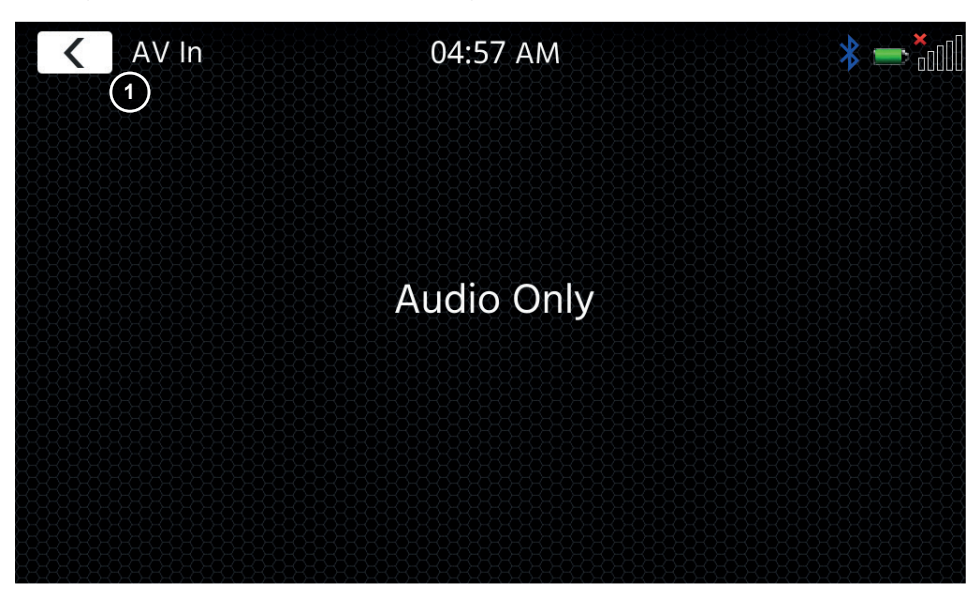

### **GARANTIEVOORWAARDEN**

#### **Welke producten worden door de beperkte Garantie van XZENT gedekt?**

De beperkte Garantie (de "Garantie") is van toepassing op XZENT-producten die door eindklanten bij een erkende distributeur in de Europese Economische Ruimte of Zwitserland zijn gekocht ("Territoriale reikwijdte").

### **Wat is de geldigheidsduur van de Garantie van XZENT?**

Onder deze Garantie garandeert XZENT voor een periode van 2 jaar dat het product vrij is van materiaal- en/of fabricagefouten op het moment van de oorspronkelijke aankoop. Deze periode van 2 jaar gaat in op de datum van de oorspronkelijke aankoop volgens de originele factuur of tot aan de ontvangst ervan. Als u het product als consument hebt gekocht en het defect binnen de eerste zes maanden na de oorspronkelijke aankoop (zie hierboven) wordt vastgesteld, gaan wij ervan uit dat het defect al bestond op het moment van aankoop.

### **Wie kan aanspraak maken op de Garantie?**

XZENT verleent de beperkte Garantie alleen aan natuurlijke personen, die het betreffende product voornamelijk voor persoonlijk gebruik hebben aangeschaft.

### **Wat wordt er door de Garantie gedekt?**

XZENT garandeert dat het product ten tijde van de oorspronkelijke aankoop vrij van materiaal- en/of fabricagefouten is. XZENT geeft echter geen Garantie op elk defect en elke schade die zich mogelijk voor kan doen. Zij dekt alleen de hardwarecomponenten van het apparaat en in geen geval de software die met het apparaat wordt gebruikt, ongeacht of deze door XZENT of door een derde partij is geleverd. De Garantie dekt daarom geen van de volgende gevallen, in het bijzonder:

- normale sliitage (zoals aan oppervlakken en beschermingsaccessoires);
- oppervlakkige schade, zoals krassen, butsen en beschadigd plastic, versleten of mechanisch defecte verbindingen;
- verkeerd gebruik, met inbegrip van elke behandeling die leidt tot fysieke of oppervlakkige schade, zoals een cosmetisch defect, aan het product;
- ■ schade veroorzaakt door het aansluiten of het gebruik van het product voor een ander dan het aangegeven doel, of het niet in acht nemen van de bedienings- en/of installatiehandleiding van het specifieke model;
- ■ installatie of gebruik van het product in strijd met de van toepassing zijnde technische normen, of de veiligheidsvoorschriften in het land waar het product wordt geïnstalleerd of gebruikt;
- schade veroorzaakt door een onbevoegde poging tot reparatie, of een poging tot reparatie door iemand anders dan een door XZENT erkende servicepartner;
- schade veroorzaakt door wijzigingen aan het product die niet uitdrukkelijk door de fabrikant zijn toegestaan;
- schade veroorzaakt door kwaadaardige code ("Software Virussen") of door het gebruik van software die niet bij het product is geleverd of die verkeerd is geïnstalleerd;
- het gebruik van softwareprogramma's van derden voor het bewerken, wijzigen, aanpassen of uitbreiden van de geautoriseerde softwarecomponenten van XZENT zoals die op het product worden uitgevoerd;
- gebruik van de firmware/besturingssoftware van een derde partij
- schade veroorzaakt door vloeistoffen of chemicaliën van welke aard dan ook, en/of door extreme temperaturen, vochtigheid, of nattigheid;
- ongelukken, druppels of andere dergelijke effecten van extreme versnellingskrachten;
- schade veroorzaakt door blikseminslag, elektrostatische lading, verkeerde bedrijfsspanning, water, brand, overmacht, onvoldoende ventilatie om andere redenen waar XZENT niet voor verantwoordelijk is;
- schade veroorzaakt door het gebruik van het apparaat buiten de vastgelegde specificaties;
- schade veroorzaakt door het gebruik van het product met andere systemen of apparaten, die niet zijn ontworpen om met dit product te worden gebruikt;
- aanpassingen of wijzigingen zonder voorafgaande schriftelijke toestemming van XZENT, inclusief productvernieuwingen die verder gaan dan de specificaties of kenmerken die in de handleiding zijn beschreven;
- wijzigingen van het product om het aan te passen aan nationale of lokale technische normen of veiligheidsnormen van landen waarvoor het product niet uitdrukkelijk is ontworpen of vervaardigd;
- door gebruik van service of reserveonderdelen die niet door XZENT worden geproduceerd of gedistribueerd;
- gebruik van het product in verband met accessoires die niet zijn goedgekeurd voor gebruik met dit product;

XZENT garandeert bovendien (expliciet, impliciet, wettelijk of anderszins) niet de kwaliteit, prestaties, betrouwbaarheid of geschiktheid van het product voor een bepaald doel, behalve zoals beschreven, noch de software/ firmware die vanuit de fabriek op het apparaat is geïnstalleerd.

Er wordt bovendien geen garantie verleent indien het modelnummer/serienummer/UUID/productnummer op het product is gewijzigd, is gewist, onleesbaar is gemaakt of is verwijderd. Hetzelfde is van toepassing als het aankoopbewijs of de factuur onvolledig en/of onleesbaar is wanneer voorgelegd.

### **Is XZENT aansprakelijk voor andere defecten of schade?**

XZENT zal producten alleen repareren of vervangen als deze door de voorwaarden van deze Garantie zijn gedekt. XZENT is niet aansprakelijk voor enig materieel of immaterieel verlies of schade, zoals de prijs die voor het product is betaald, verlies van winst, inkomsten, gegevens of met betrekking tot het genot van het product of de bijbehorende onderdelen, die direct of indirect voortvloeien uit deze Garantie of die anderszins verband houden met producten of diensten. Dit geldt ook voor verlies of schade die verband houdt met een waardevermindering of bedrijfsstoring van het product of de bijbehorende apparaten, veroorzaakt door defecten of het niet beschikbaar zijn van het product gedurende de tijd dat het bij XZENT of de servicepartner van XZENT is, alsmede voor perioden van stilstand en bedrijfsonderbrekingen. Daarnaast aanvaardt XZENT geen aansprakelijkheid voor transportgerelateerde risico's - zoals het verlies of de vernietiging van het product - in verband met de naleving van de Garantie. Deze disclaimer is van toepassing op verlies of schadegevallen ongeacht de rechtsgrond, met name op grond van nalatigheid, ander onrechtmatige gedrag (onrechtmatige daden), contractbreuk, expliciete of impliciete garanties en risicoaansprakelijkheid (zelfs als XZENT of haar servicepartner op de hoogte is gesteld van de mogelijkheid dat dergelijke schade zich voor zou kunnen doen).

Indien deze disclaimers op grond van de toepasselijke wetgeving verboden of beperkt zijn, beperkt XZENT haar Garantie en aansprakelijkheid voor zover dit op grond van de toepasselijke regelgeving is toegestaan. Bijvoorbeeld, sommige nationale wetten verbieden de uitsluiting of beperking van schadevergoedingen die in verband met nalatigheid, grove nalatigheid, opzettelijk wangedrag, bedrieglijk gedrag en andere dergelijke handelingen moeten worden betaald. Voor de duur van deze Garantie wordt alle aansprakelijkheid die niet volledig kan worden uitgesloten, beperkt voor zover dit volgens de geldende wetgeving is toegestaan. De aansprakelijkheid onder deze Garantie is beperkt tot de prijs die voor het product is betaald. Indien het toepasselijke recht alleen hogere limieten op enige aansprakelijkheid toestaat, is deze hogere limiet van toepassing.

### **Hoe oefen ik mijn Garantierechten uit?**

Als u uw rechten onder deze Garantie uit wilt oefenen, neem dan contact op met de erkende distributeur waar het product is gekocht en overhandig het product met het originele exemplaar van de kassabon of de factuur. Retourneer geen producten rechtstreeks aan XZENT, anders kunnen onze Garantieverplichtingen niet worden nagekomen. U vindt de naam van de betreffende distributeur of wederverkoper op uw aankoopbewijs. Defecte apparaten die door de erkende distributeur naar het servicecentrum worden gestuurd, moeten ook vergezeld gaan van eventuele accessoires met een logische aansluiting op de geconstateerde fout. Dit betekent, bijvoorbeeld, het navigatiepakket op een bij het apparaat geleverde of aangeschafte SD- of microSD-kaart, als er problemen of functionele fouten zijn geconstateerd in verband met de navigatiefunctie.

### **Hoe leeft XZENT haar Garantie na?**

XZENT of haar servicepartner zal er voor kiezen om het product of de defecte onderdelen die onder de Garantie vallen te repareren of te vervangen en neemt daarbij de kosten van materiaal en arbeid voor zijn rekening. Reparaties onder de Garantie moeten door XZENT of haar geautoriseerde servicepartner worden uitgevoerd. Producten die worden gerepareerd of vervangen kunnen nieuwe en/of gerenoveerde componenten en apparaten bevatten. Componenten die worden vervangen, worden eigendom van XZENT.

### **Maak ik kosten in verband met de Garantieservice?**

XZENT neemt de kosten van materiaal en arbeid in verband met haar Garantieservice voor haar rekening. De Garantiehouder is verantwoordelijk voor de kosten van de verzending en draagt de risico's verbonden aan de verzending (zie hierboven). Als het product foutloos blijkt te functioneren, of als er geen recht op Garantie bestaat omdat de Garantieperiode is verstreken of om enige andere reden, heeft XZENT of haar erkende servicepartner het recht om een vast bedrag aan onderzoekskosten van €30,00 in rekening te brengen.

### **Heeft deze Garantie invloed op mijn wettelijke of contractuele rechten?**

Deze Garantie wordt vrijwillig door XZENT gegeven en zal, in ieder geval, uw wettelijke rechten uitbreiden. Als consument blijft u volledig recht hebben op uw wettelijke rechten, zoals de wettelijke garantie. Deze Garantie heeft ook geen enkele invloed op uw contractuele rechten tegenover de wederverkoper. U kunt deze rechten volledig blijven uitoefenen.

### **BIJKOMENDE INFORMATIE TECHNISCHE SPECIFICATIE**

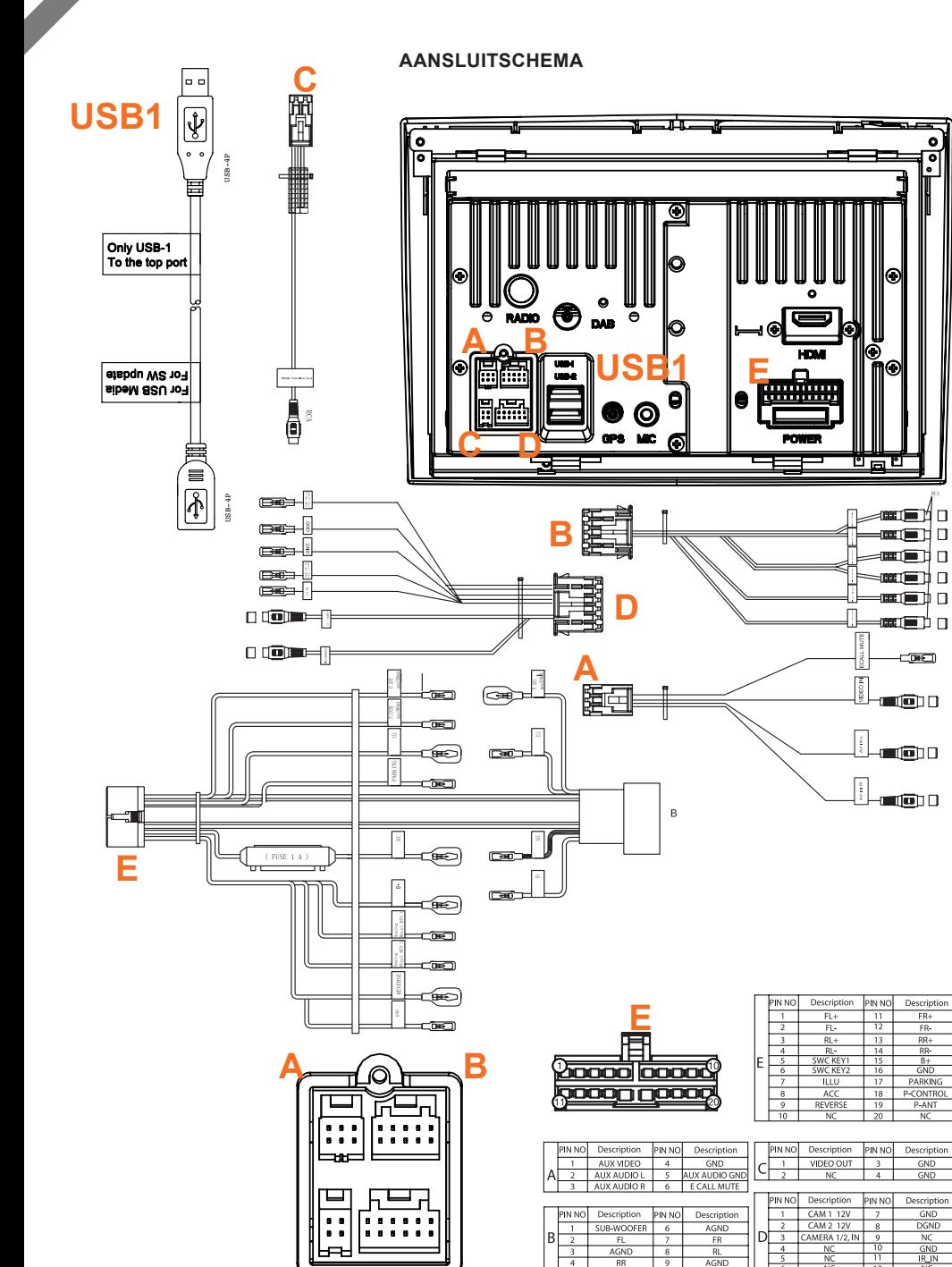

**D**

**C**

### **COMPATIBILITEIT VOERTUIG**

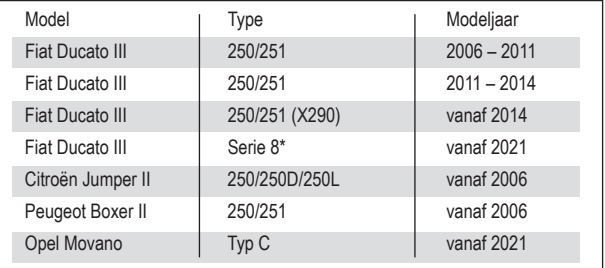

### **Elektrische kenmerken**

Vermogen: +12 V DC tegen voertuigaarde Externe bescherming tegen interne kortsluiting: 15 A Mini-ANL-zekering

\*montageframekit voor N-XFDUC8-apparaat vereist

### **Werkstroom\***

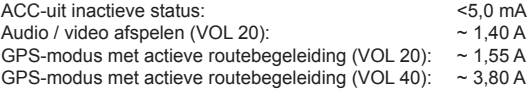

\* @ 13,8 V werkspanning met luidspreker van 4 ohm voor en achter, verbonden met het apparaat

Hierbij verklaart ACR Brändli + Vögeli AG dat het type radioapparatuur X-F275 voldoet aan de 2014/53 / EU-richtlijn. De volledige tekst van de EU-conformiteitsverklaring is beschikbaar op het volgende internetadres: http://www.xzent.com (zie link "Documenten voor productconformiteit" in het voettekstgedeelte van de pagina).

 $(E 24)$  10R-06 3698

 $GND$ 

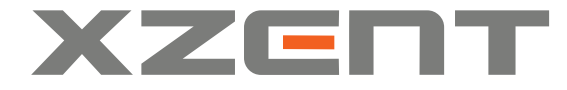

XZENT by ACR AG · Bohrturmweg 1 · Bad Zurzach · Switzerland www.xzent.com

**Wettelijke vertegenwoordiger EU:** ACR S & V GmbH • Industriestraße 35 • D-79787 Lauchringen • Germany